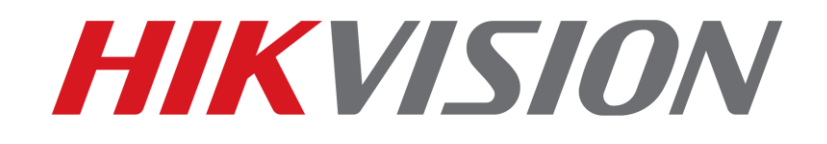

# **How to Config Video Guard WEB service Quick Guide**

**HIKVISION UAE TEAM**

**21-9-21**

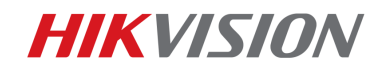

## **Description**

The SIRA approved web service will support only on approved Model which is available in below link, if the model or FW is different than mentioned in below link, it will not support web service.

**[https://www.hikvision.com/mena-en/support/download/sira-certificate-and](https://www.hikvision.com/mena-en/support/download/sira-certificate-and-firmware/)[firmware/](https://www.hikvision.com/mena-en/support/download/sira-certificate-and-firmware/)**

About the configuraton of Video Guard Service, We need to configure 5 places, they are:

- **1. Alarm setting;**
- **2. NTP;**
- **3. VIDEO LOSS;**
- **4. HDD FULL;**
- **5. HDD ERROR;**

## **Preparation**

- 1. Upgrade the device to the firmware approved by the SIRA agency.
- 2. **Reset** the NVR/DVR to default (backup the setting file before reset)
- 3. The device must enable the **DHCP** function at the **Network-General** interface

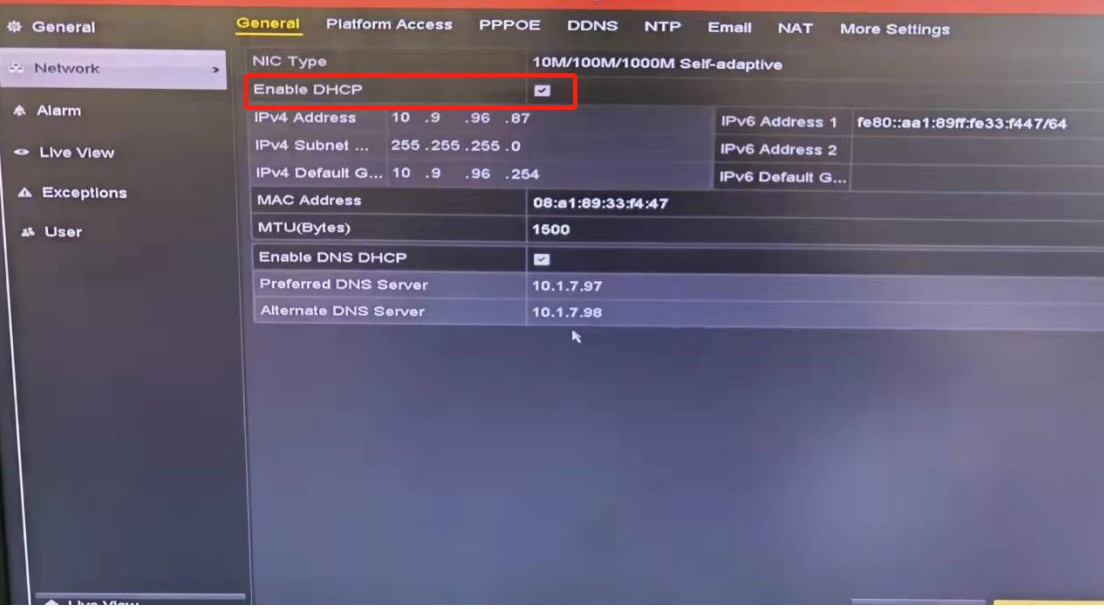

Local GUI3.0 Network interface

4. Network NIC **better to use LAN1 for Video Guard** or make sure the default route selected. If VG is connected to LAN2 then select Default route as LAN 2.

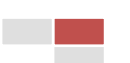

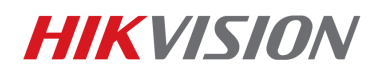

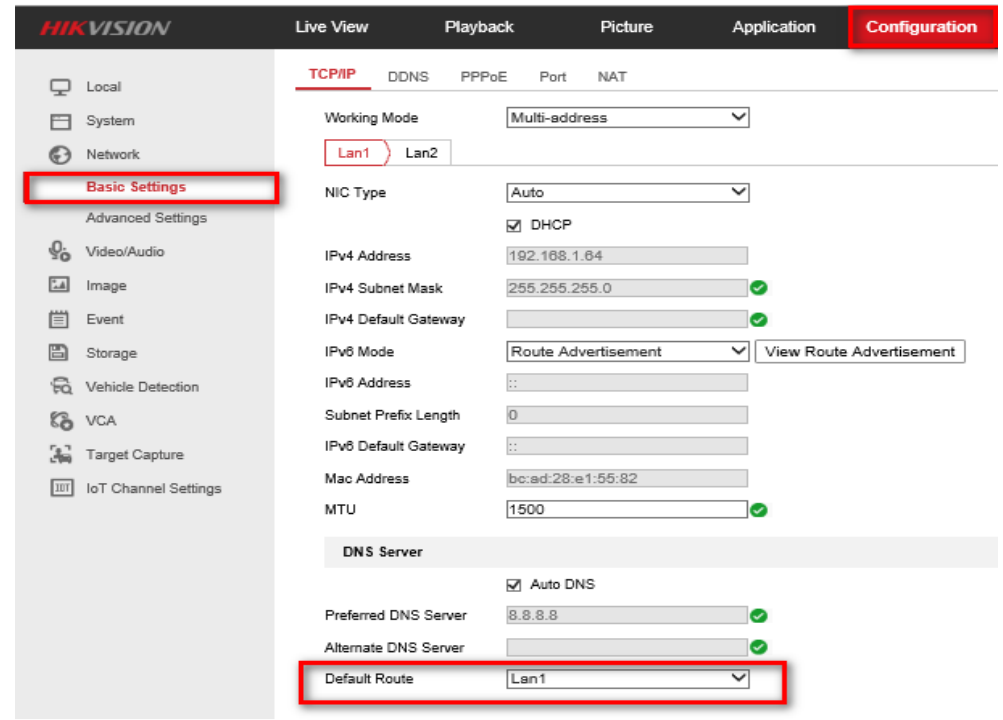

5.**Don't Enable Hik-connect** while connect with Video guard.

# **Configuration Steps**

Go to below option to config the web service (DVR need to config with Local GUI).

**1. At Alarm Receiver Settings interface of DVR, you need to input correct address, port and interval. Server Address: 192.168.14.30 Server Port: 2020**

**Interval: Once**

|                       |                         |                   | Configuration                  |            |       |            |                                |                    |
|-----------------------|-------------------------|-------------------|--------------------------------|------------|-------|------------|--------------------------------|--------------------|
|                       | General Platform Access | <b>PPPOE DDNS</b> |                                | <b>NTP</b> | Email | <b>NAT</b> | <b>Alarm Receiver Settings</b> | <b>More Settin</b> |
| <b>Server Address</b> |                         |                   | 192.168.14.30                  |            |       |            |                                |                    |
| <b>Server Port</b>    |                         | 2020              |                                |            |       |            |                                |                    |
| <b>Alarm Type</b>     |                         | <b>Video Loss</b> |                                |            |       |            |                                |                    |
| Camera                |                         |                   | [A1] R05-C01 9F HOTEL CORRIDOR |            |       |            |                                |                    |
| Interval              |                         | once              |                                |            |       |            |                                |                    |

Local GUI3.0 Alarm Receiver Settings Interface

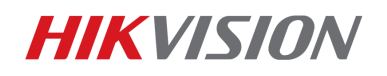

| <b>NVR</b> 4.0           |                | $\binom{6}{2}$  |                         | $(\sim)$      |                     | $\boxtimes$<br>$\circ$ |
|--------------------------|----------------|-----------------|-------------------------|---------------|---------------------|------------------------|
| €<br>General             | Email          | Platform Access | Alarm Receiver Settings | More Settings | Log Server Settings |                        |
| User<br>ړ کړ             | Server Address | 192.168.14.30   |                         |               |                     |                        |
| 4<br>Network             | Server Port    | 2020            |                         |               |                     |                        |
| <b>TCP/IP</b>            | Alarm Type     | Video Loss      |                         | ۰             |                     |                        |
| Advanced                 | Camera         |                 | [D1] iDS-2CD6024FWD     | $\bullet$     |                     |                        |
| E<br>Event<br>э.         | Interval       | once            |                         | ۰             |                     |                        |
| Live View<br>$\,$<br>h 2 |                |                 |                         |               |                     |                        |
| €<br><b>RS-232</b>       |                |                 |                         |               |                     |                        |
| 苣<br>Holiday             |                |                 |                         |               |                     |                        |

Local GUI4.0 Alarm Receiver Settings Interface

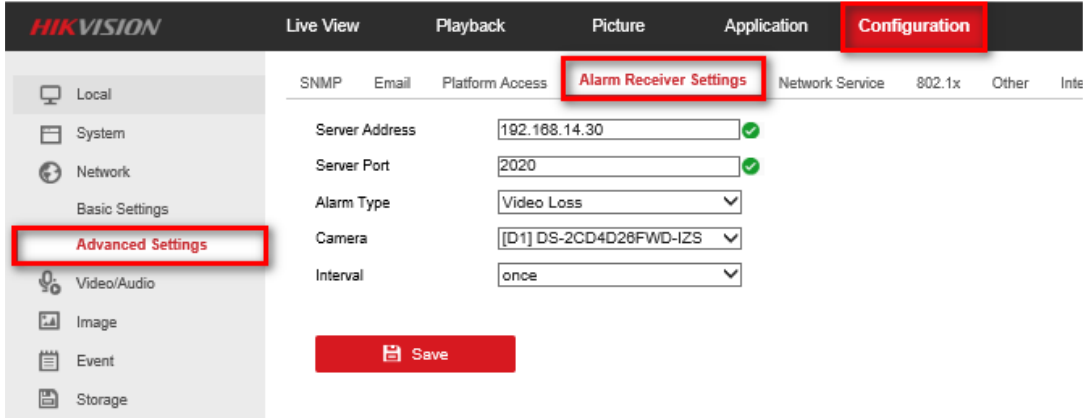

Device Webpage Alarm Receiver Settings Interface

#### *Note* :

**Normally, device don't need to configure the More Settings interface-alarm host IP.** But if the site required , you can configure it.

|                   | Configuration                                                   |              |                                                     |  |  |  |  |
|-------------------|-----------------------------------------------------------------|--------------|-----------------------------------------------------|--|--|--|--|
| General           | Platform Access PPPOE DDNS NTP Email                            |              | <b>More Settings</b><br>NAT Alarm Receiver Settings |  |  |  |  |
| Network           | <b>Alarm Host IP</b><br>$\rightarrow$<br><b>Alarm Host Port</b> | $\mathbf{a}$ |                                                     |  |  |  |  |
| Alarm             | <b>Server Port</b>                                              | 8000         |                                                     |  |  |  |  |
| <b>Live View</b>  | <b>HTTP Port</b>                                                | 80           |                                                     |  |  |  |  |
|                   | <b>Multicast IP</b>                                             |              |                                                     |  |  |  |  |
| <b>Exceptions</b> | <b>RTSP Port</b>                                                | 654          |                                                     |  |  |  |  |
| <b>User</b>       | Output Bandwidth Limit                                          | ▬            |                                                     |  |  |  |  |
|                   | Output Bandwidth (Mbps)                                         | 128          |                                                     |  |  |  |  |

Local GUI3.0 More Settings Interface

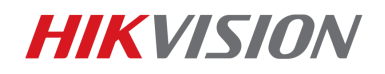

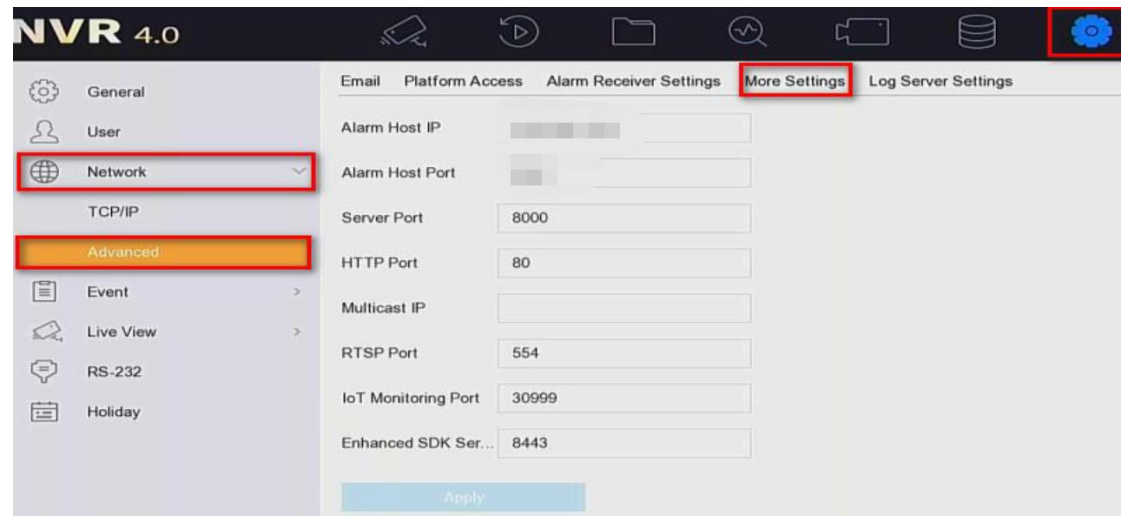

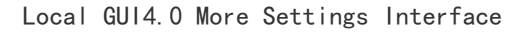

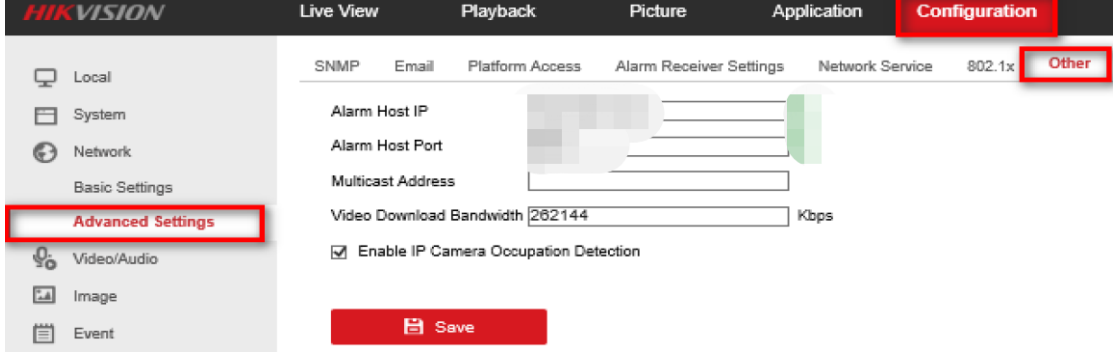

Device Webpage Others Interface

**2. Must enable NTP server. Input correct parameters:**

## **NTP Server: 192.168.14.30**

### **NTP Port: 123**

**Interval: 2mins**

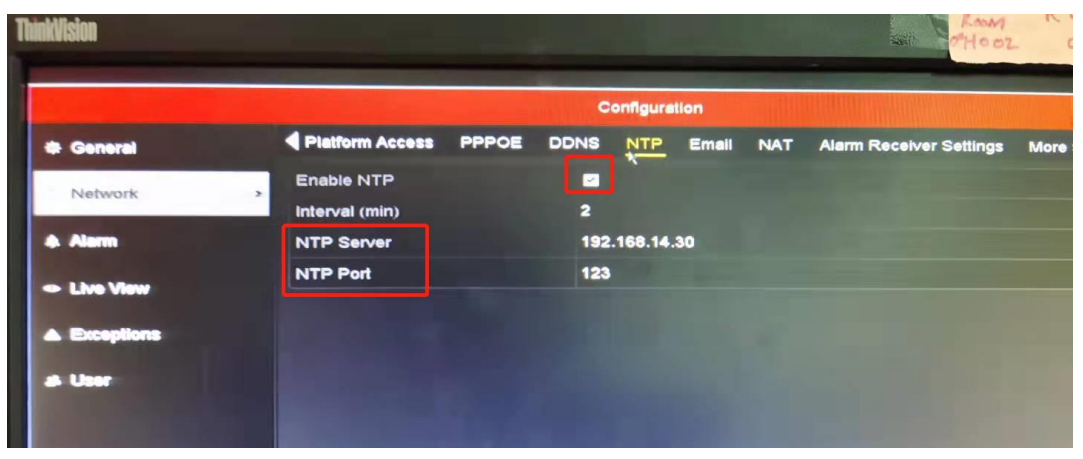

Local GUI3.0 NTP Interface

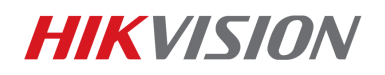

| <b>HIKVISION</b>       | Live View          | Playback             | Picture                            | Application | <b>Configuration</b> |
|------------------------|--------------------|----------------------|------------------------------------|-------------|----------------------|
| Local                  | Basic Information  | <b>Time Settings</b> | RS-232<br>RS-485                   | Menu Output | About                |
| System                 | Time Zone          |                      | (GMT+04:00) Caucasus Standard Time |             | $\check{ }$          |
| <b>System Settings</b> | <b>NTP</b>         |                      |                                    |             |                      |
| Maintenance            | $\circledcirc$ NTP |                      |                                    |             |                      |
| Security               | Server Address     | 192.168.14.30        |                                    | $\sim$      |                      |
| Camera Management      | NTP Port           | 123                  |                                    |             |                      |
| User Management        | Interval           |                      |                                    | minute(s)   |                      |
| Live View Settings     |                    |                      |                                    |             |                      |

Device Webpage NTP Interface

#### **3. Must enable All channels, Video Loss Alarm and Notify surveillance Center.**

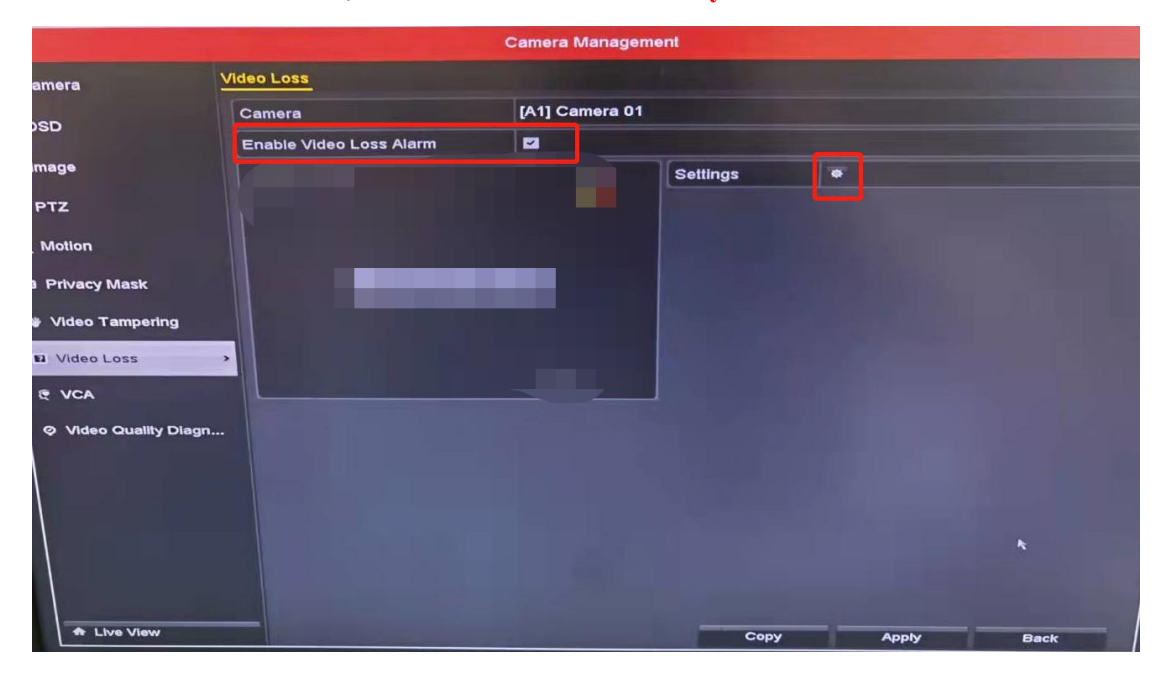

Local GUI3.0 Video Loss Interface

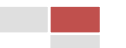

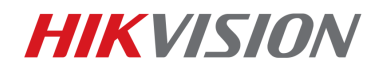

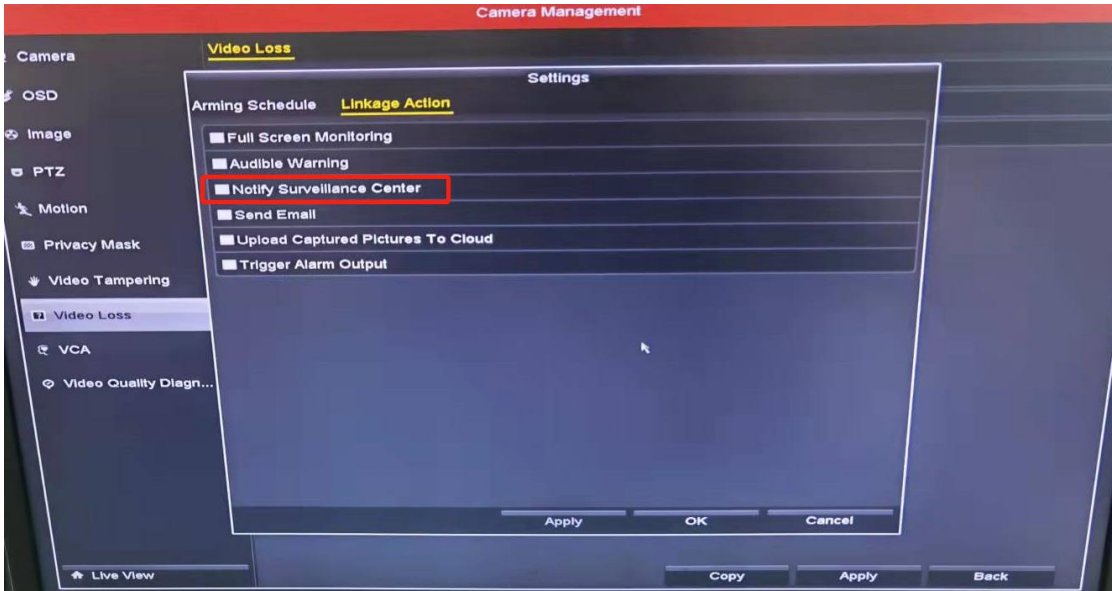

Local GUI3.0 Video Loss Linkage Action Interface

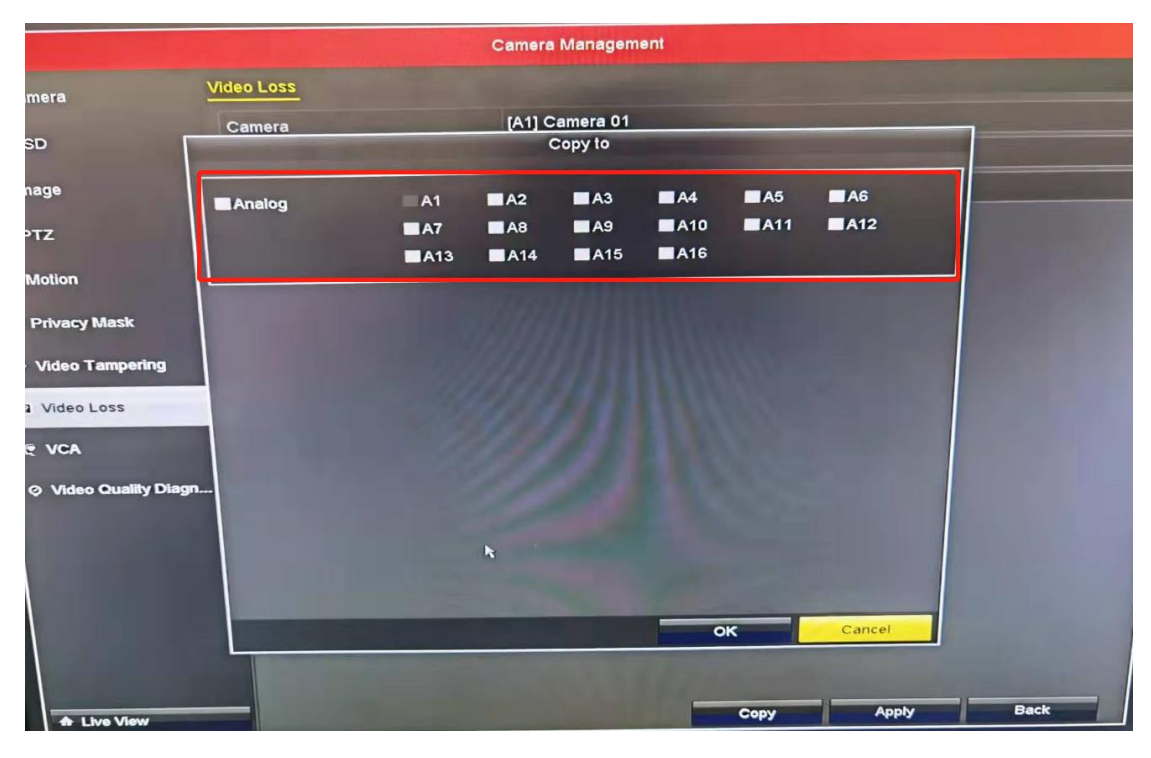

Local GUI3.0 Video Loss Copy Interface

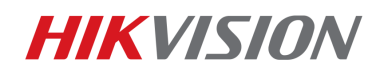

| ස        | General            |        | Motion Detection       |                          | <b>Video Tampering</b> | Video Loss              | Alarm Input | Alarm Output | Exception |
|----------|--------------------|--------|------------------------|--------------------------|------------------------|-------------------------|-------------|--------------|-----------|
| 75       | User               |        | Camera                 |                          | [D1] iDS-2CD6024FWD    | $\bullet$               |             |              |           |
| $\oplus$ | Network            | $\,$   | Enable                 | $\boxed{\small\!\times}$ |                        |                         |             |              |           |
| E        | Event              | $\vee$ | <b>Arming Schedule</b> |                          | <b>Linkage Action</b>  |                         |             |              |           |
|          | Normal Event       |        | Normal Linkage         |                          | Trigger Alarm Output   |                         |             |              |           |
|          | <b>Smart Event</b> |        | Full Screen Moni       |                          | Local->1               |                         |             |              |           |
| Q        | Live View          | $\geq$ | Audible Warning        |                          |                        | 192.168.103.226:8000->1 |             |              |           |
| 苣        | Holiday            |        |                        |                          |                        |                         |             |              |           |

Local GUI4.0 Video Loss Interface

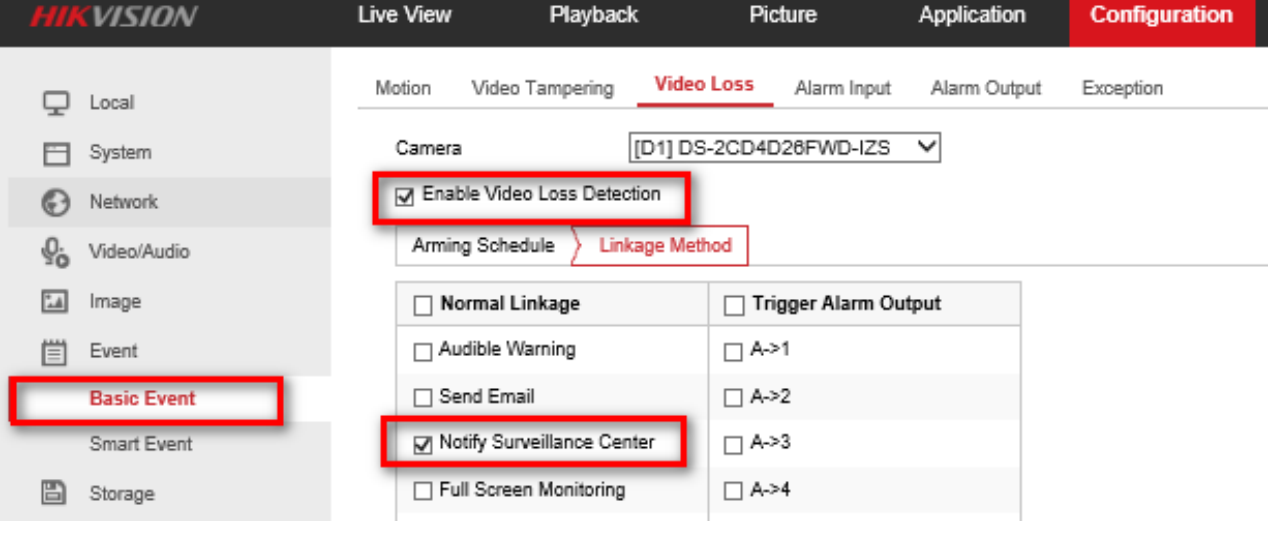

Device Webpage Video Loss Interface

**4. Must enable HDD Error and Notify surveillance Center.**

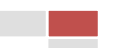

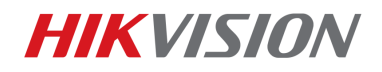

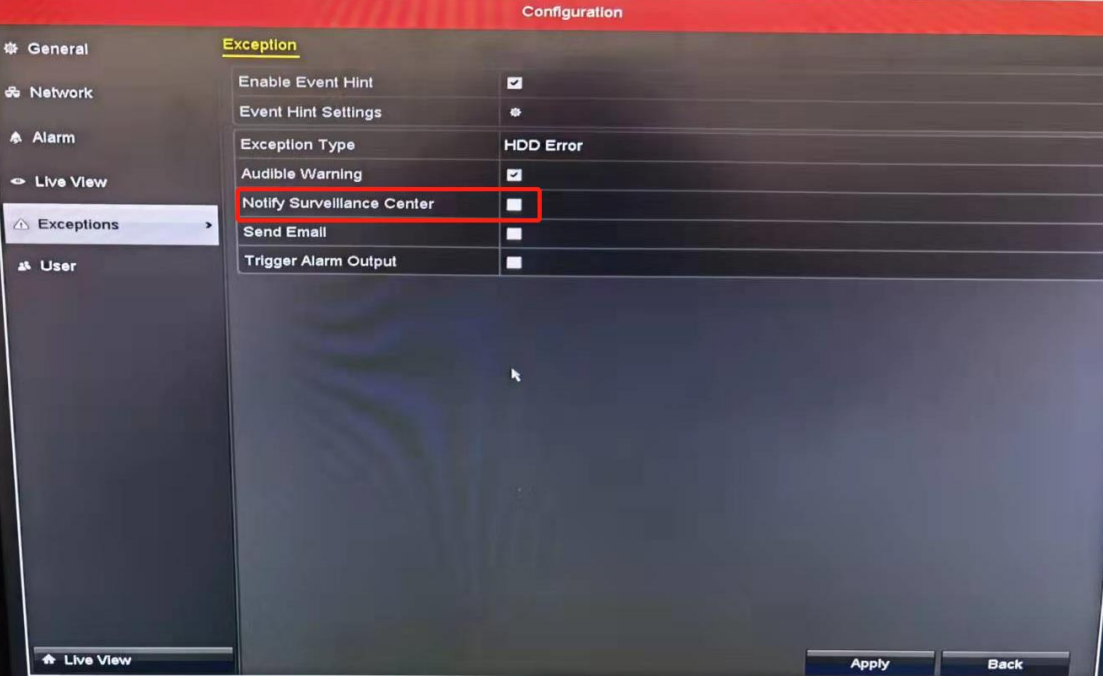

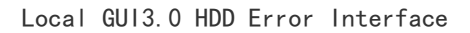

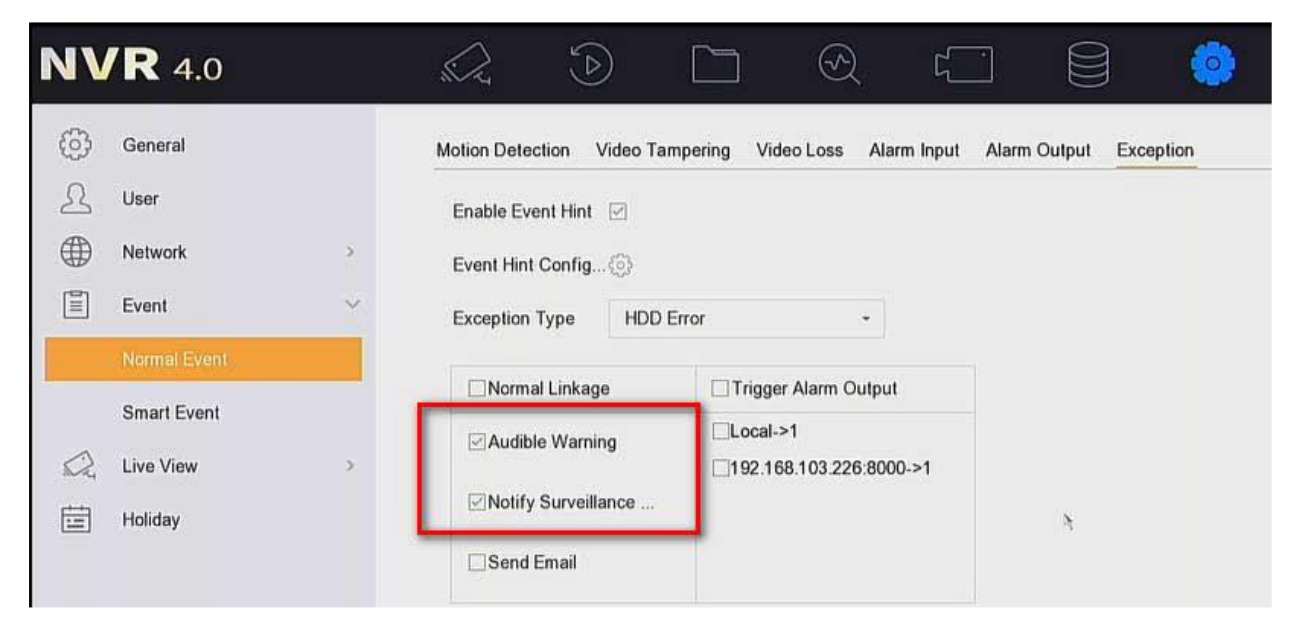

Local GUI4.0 HDD Error Interface

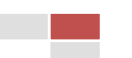

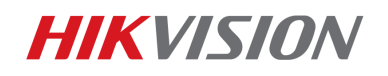

| <i><b>HIKVISION</b></i>                    | Live View<br><b>Playback</b>                  | Picture                                | Application  | Configuration    |
|--------------------------------------------|-----------------------------------------------|----------------------------------------|--------------|------------------|
| Local                                      | Video Tampering<br>Motion<br>Exception Type   | Video Loss<br>Alarm Input<br>HDD Error | Alarm Output | <b>Exception</b> |
| System<br>Network<br>63                    | Normal Linkage<br>п<br>$\Box$ Audible Warning | Trigger Alarm Output<br>$\Box$ A->1    |              |                  |
| ç.<br>Video/Audio<br>$^{\circ}$ .<br>Image | $\Box$ Send Email                             | $\Box$ A->2                            |              |                  |
| 償<br>Event<br><b>Basic Event</b>           | Motify Surveillance Center                    | $\Box$ A->3<br>$\Box$ A->4             |              |                  |
| Smart Event                                |                                               | $\Box$ D1->1                           |              |                  |

Device Webpage HDD Error Interface

### **5. Must enable HDD Full and Notify surveillance Center.**

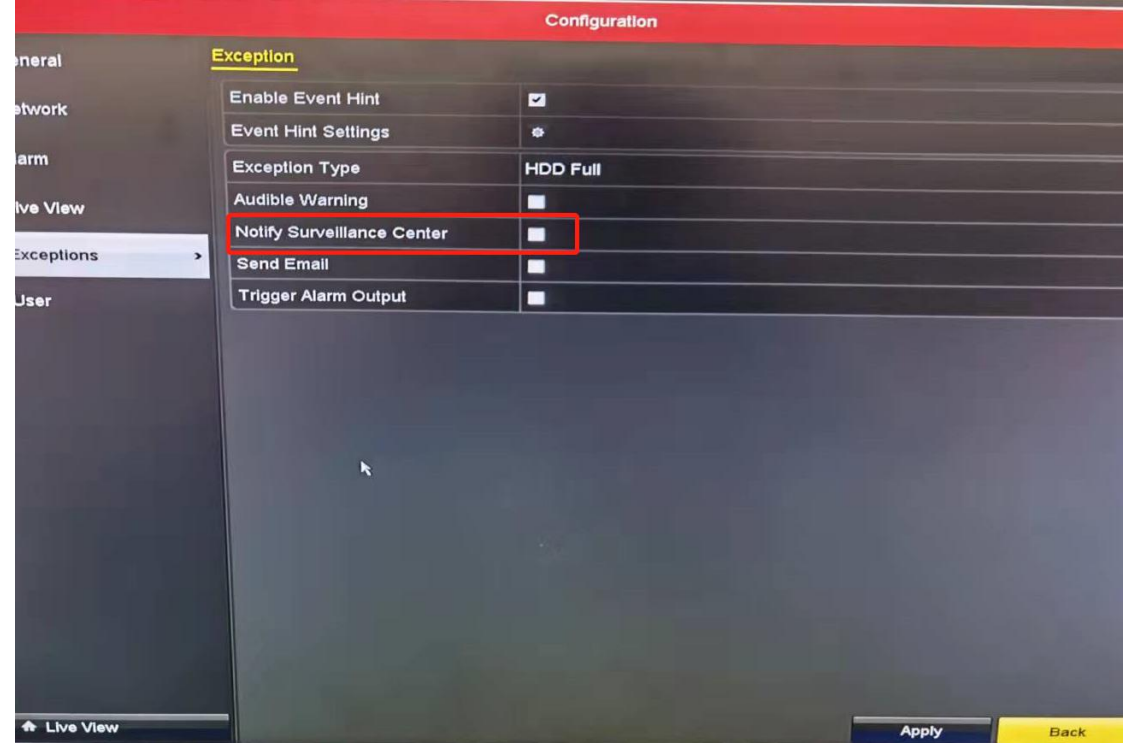

Local GUI3.0 HDD Full Interface

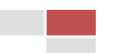

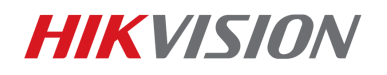

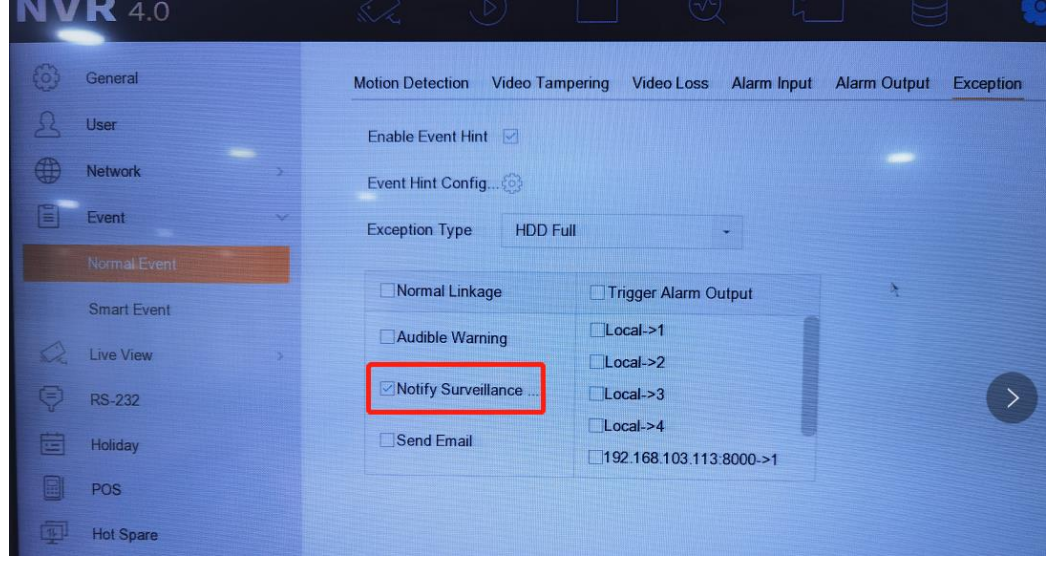

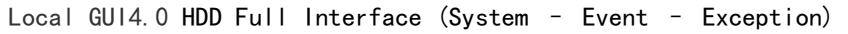

|                 | <b>HIKVISION</b>   | Live View              | Playback                      | <b>Picture</b>         | Application  | Configuration    |
|-----------------|--------------------|------------------------|-------------------------------|------------------------|--------------|------------------|
|                 | Local              | Motion                 | Video Tampering<br>Video Loss | Alarm Input            | Alarm Output | <b>Exception</b> |
|                 | System             | Exception Type         | HDD Full                      |                        | $\check{ }$  |                  |
| G               | Network            |                        | Normal Linkage                | □ Trigger Alarm Output |              |                  |
| $\mathcal{Q}_0$ | Video/Audio        | $\Box$ Audible Warning |                               | $\Box$ A->1            |              |                  |
| ÎΔ.             | Image              | $\Box$ Send Email      |                               | $\Box$ A->2            |              |                  |
| 嘗               | Event              |                        | Motify Surveillance Center    | $\Box$ A->3            |              |                  |
|                 | <b>Basic Event</b> |                        |                               | $\Box$ A->4            |              |                  |
|                 | Smart Event        |                        |                               | $\Box$ D1->1           |              |                  |

Device Webpage HDD Full Interface

#### *Note*:

**Suggest the device enable overwrite.** You can click Storage – Advanced – Select Overwrite. If overwrite not enabled, Video Guard will receive HDD full alarm.

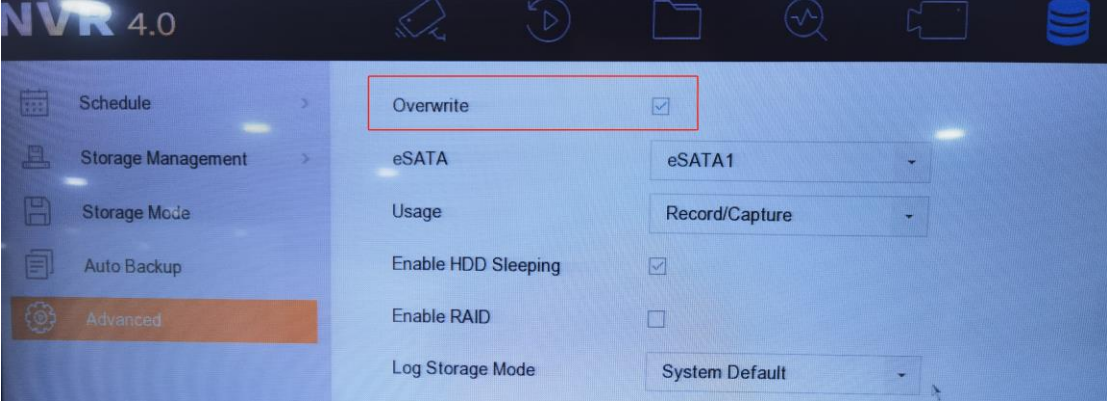

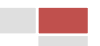

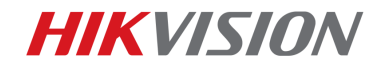

# First Choice for Security Professionals Hikvision Technical Support

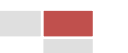